**\*Varning av brandvägg kan visas vid anslutning. Ignorera denna och gå vidare\***

## **Anslut till teamsmöte som gäst**

Nedan kommer följande exempel visas:

• Hur man ansluter till teamsmöte via inbjudan - gäst

## **Hur man ansluter till teamsmöte via inbjudan – gäst**

1. Öppna ditt mail och klicka på länken till mötesinbjudan

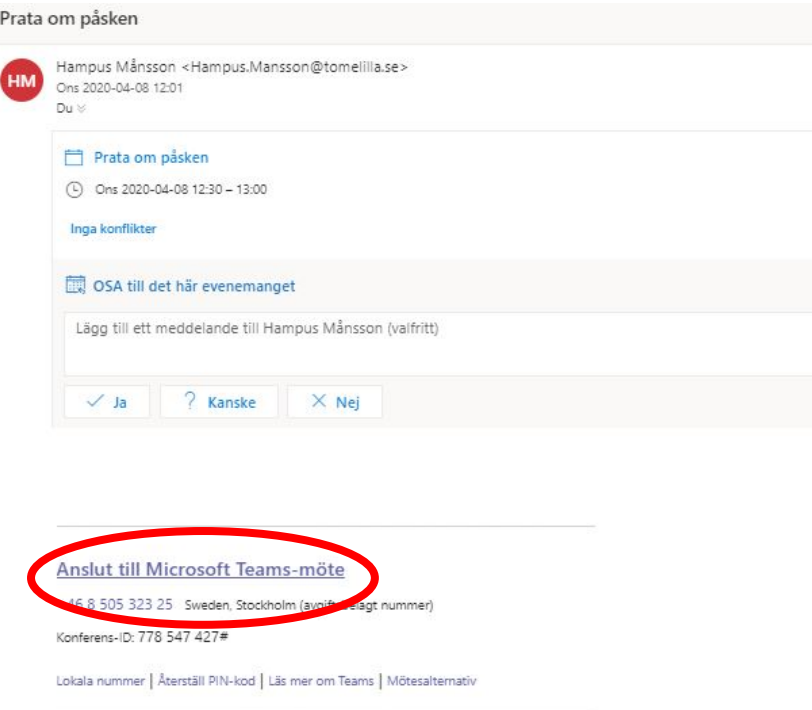

2. Välj att ansluta till mötet via din webbläsare

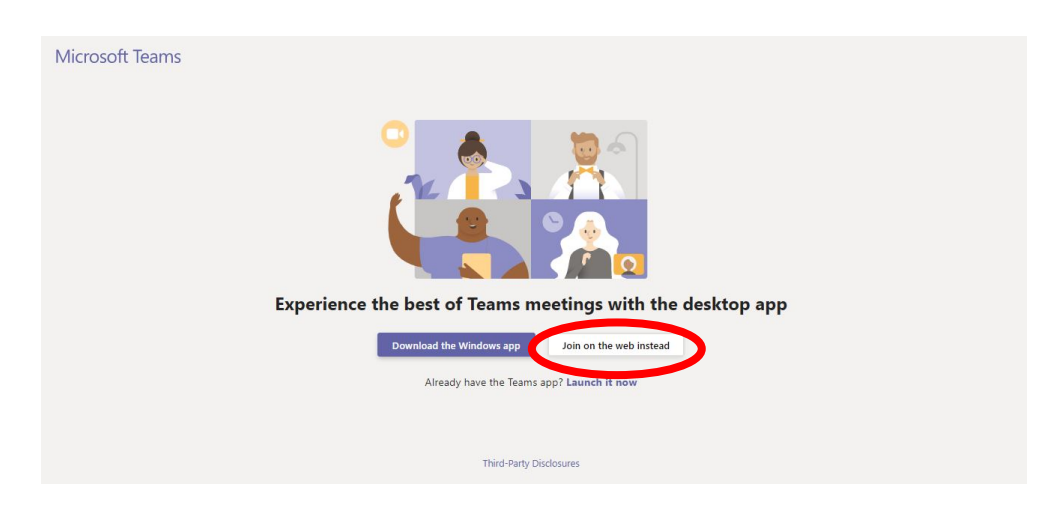

3. Nu öppnas mötet och du får välja kamera- och mikrofoninställningar samt ange ditt namn. Gå med i mötet och ha ett trevligt samtal!

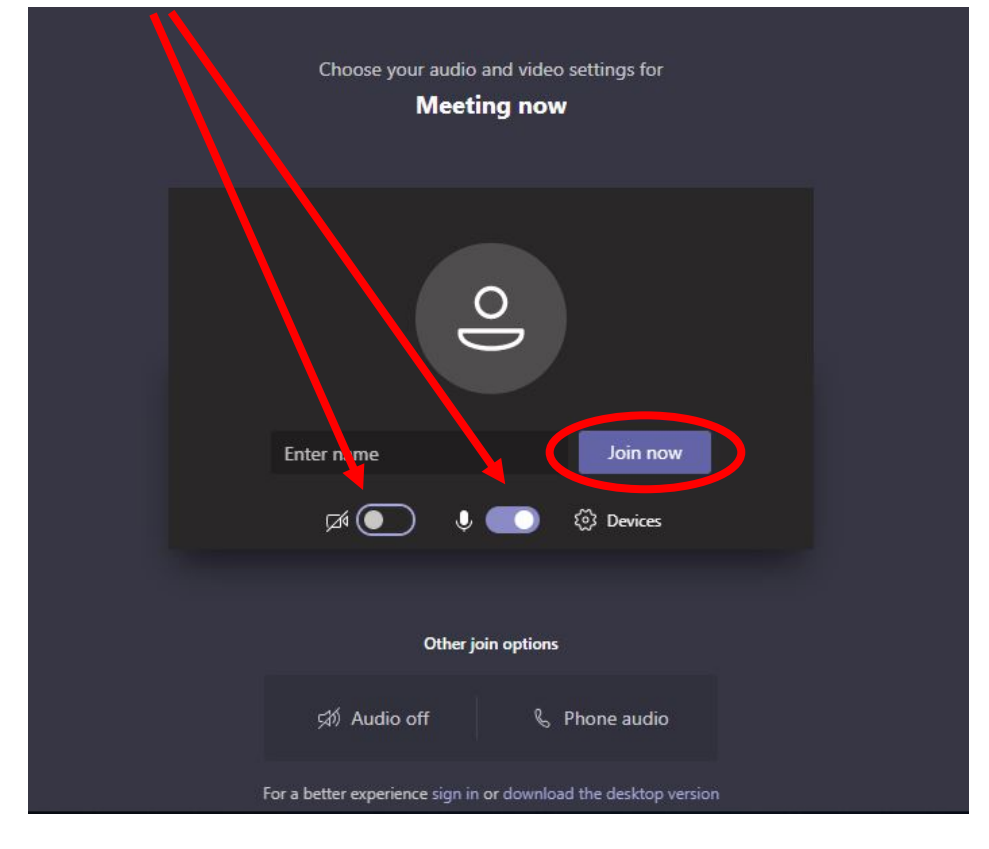

För att slå av/på din kamera och mikrofon så klickar du vid respektive symbol.